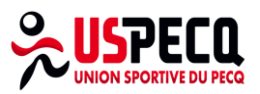

# **GUIDE D'UTILISATION DETAILLE**

# **- Créer son compte Adhérents 2023/2024 sur MonClub -**

Ce guide s'adresse à toute nouvelle personne souhaitant s'inscrire à une ou plusieurs activités au sein de l'US Pecq.

# **Connexion à la plateforme web**

Accédez à la plateforme web MonClub, depuis votre ordinateur :<https://uspecq.monclub.app/subscription>

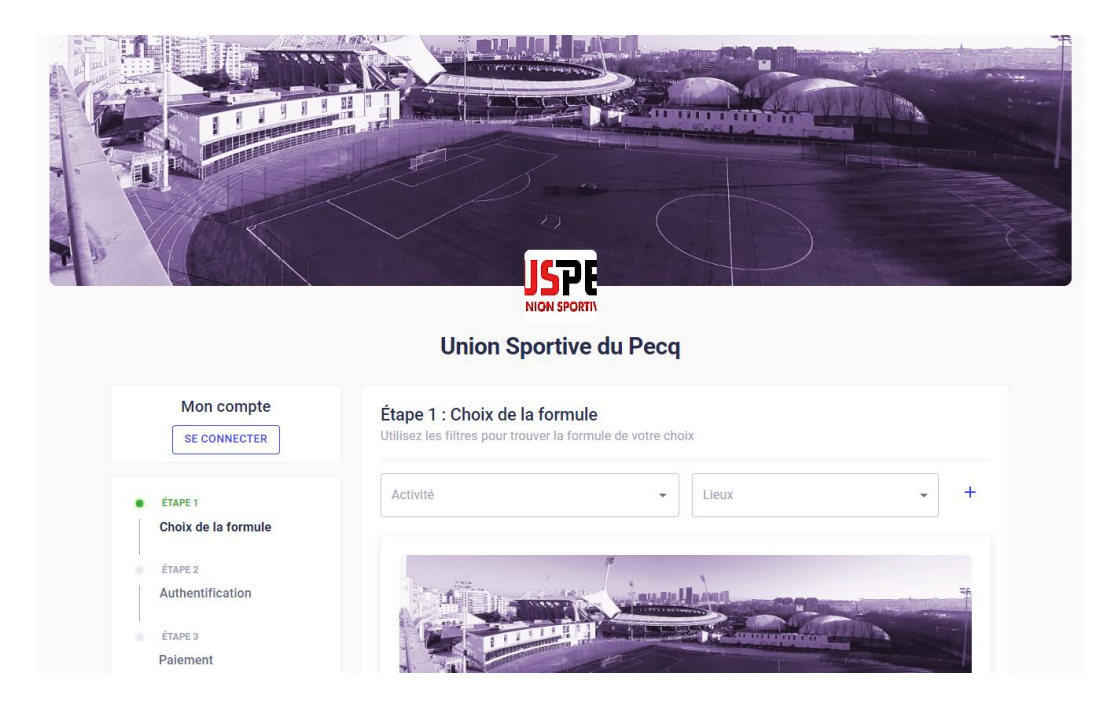

Les photos du site sont susceptibles de changer.

L'inscription est décomposée en 6 étapes

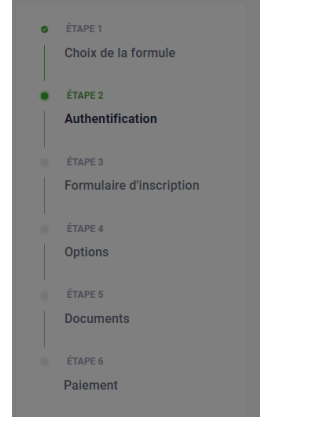

# **Etape 1 - Choix de la formule**

L'étape 1 consiste à sélectionner une activité sportive que vous souhaitez pratiquer au sein de l'US Pecq.

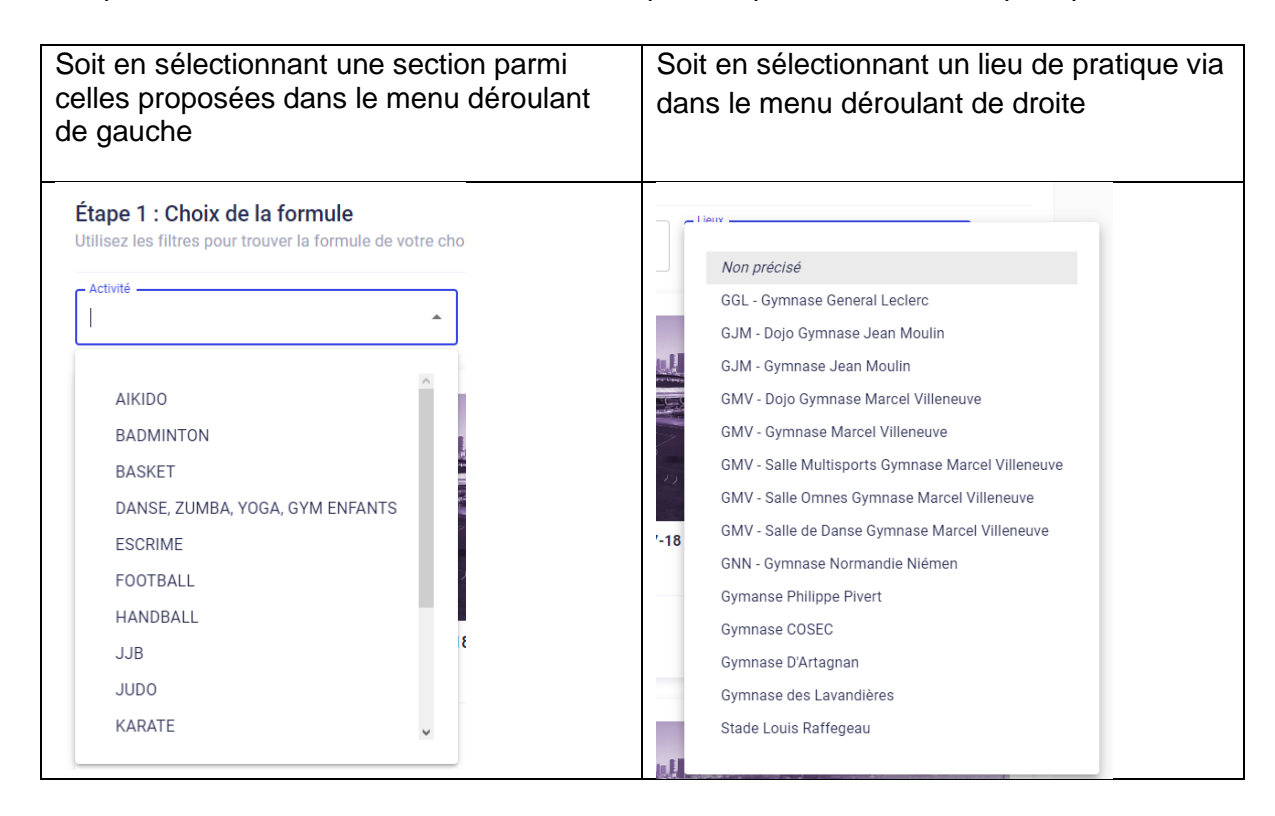

#### Option 1 : filtre sur la section

Toutes les formules d'adhésion en ligne s'affichent, avec quelques informations comme :

- Nom de la formule
- Prix minimum
- Date de début de la formule
- Date de fin
- Nombre de places disponibles si la section a choisi d'afficher le compteur
- Saison concernée

Pour avoir plus d'informations, il faut cliquer sur le bouton « Choisir » de la formule d'adhésion de votre choix.

Chaque formule peut avoir une description différente, il conviendra donc de cliquer de nouveau sur le bouton « choisir » pour obtenir les informations.

#### Étape 1 : Choix de la formule

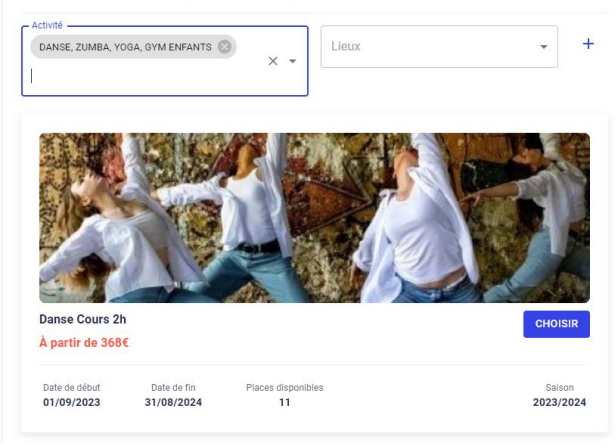

En cliquant sur le bouton « choisir » vous obtiendrez des informations sur des précisions sur l'inscription telles que :

- Remise Famille (10% de remise sur la cotisation à partir du  $2^{nd}$  adhérent)
- Remise spécifique de la section
- Gestion des Droits d'entrée pour les anciens adhérents de l'US Pecq, et pour les nouveaux adhérents s'inscrivant à 2 sections au moins
- Informations complémentaires sur les équipements nécessaires à la pratique sportive
- Liens vers les documents facultatifs et obligatoires pour la constitution de votre dossier d'adhésion
- Ages minimum et maximum & Dates de naissance correspondantes
- Places disponibles si la section décide d'afficher cette information
- Adresse du lieu de pratique
- Si la section autorise la pré-inscription
- Selon la section et la formule, la sélection de 1 ou plusieurs creneaux

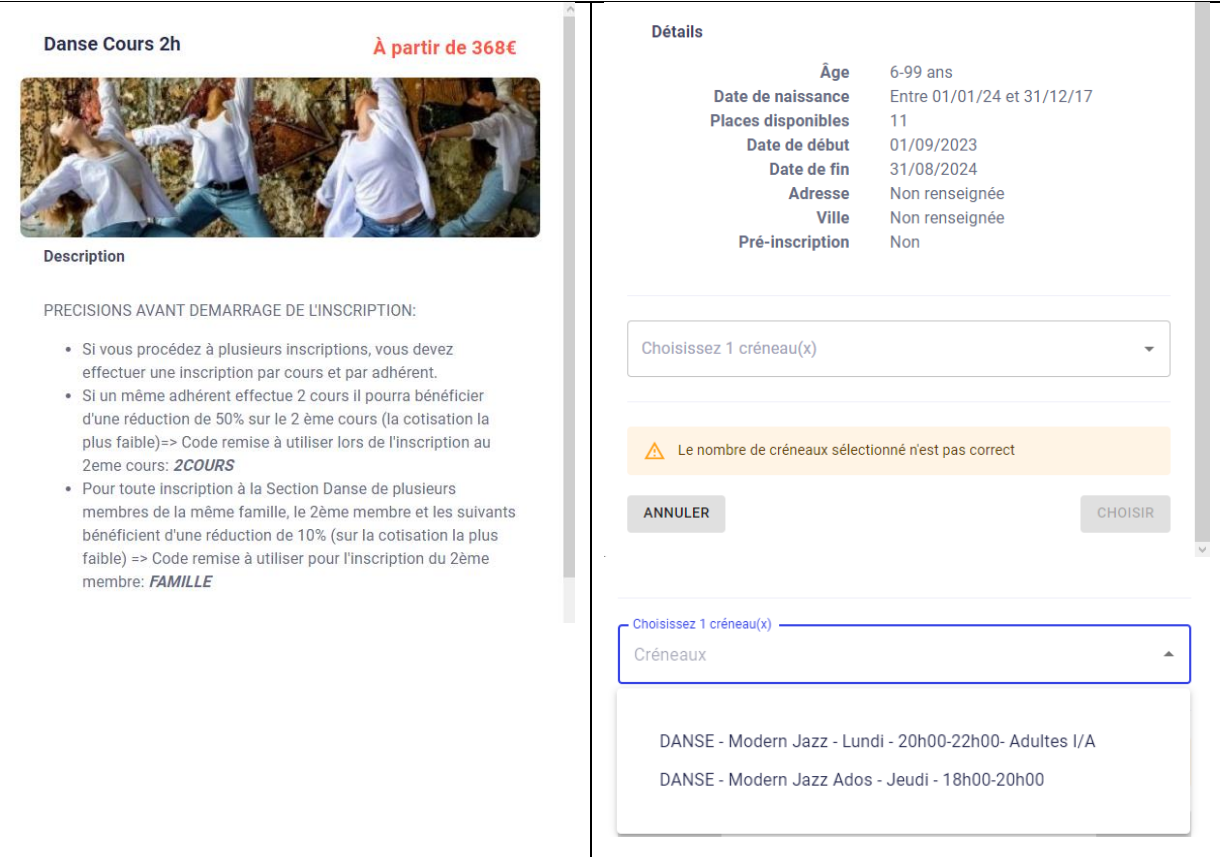

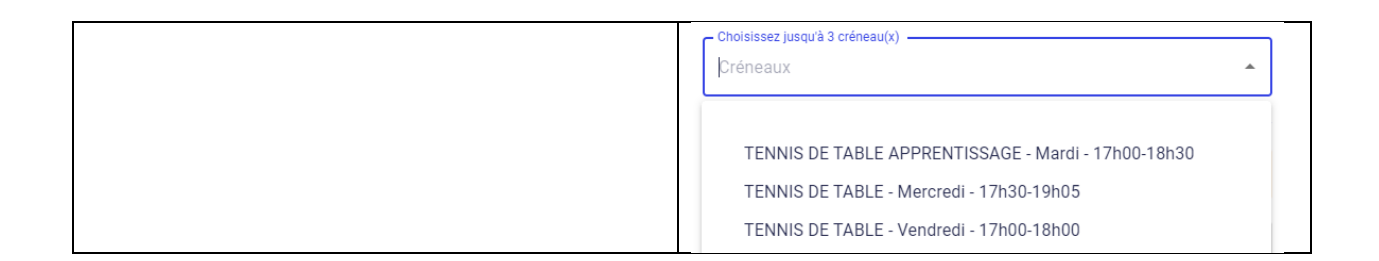

Le choix des creneaux peut se faire de 2 manières possibles :

- x créneaux parmi y possibles
- Jusqu'à x créneaux sur les y possibles

Dans le cas d'un nombre maximum de x creneaux, pour selectionner plusieurs creneaux, il faut les selectionner un par un comme ceci : cliquer sur le mot 'créneau' en grisé

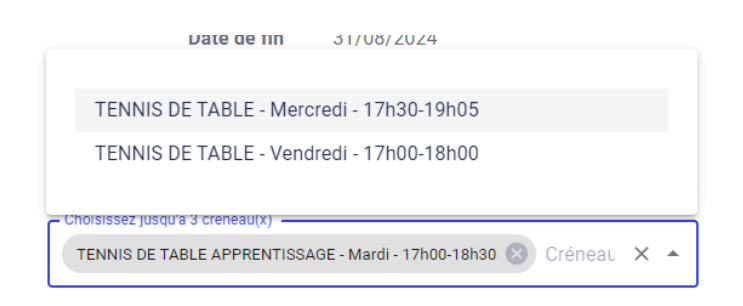

# Option 2 : filtre via le lieu de pratique

Il est à noter que certaines sections n'ont pas précisé le lieu de pratique, et ce faisant ces formules n'apparaitront pas.

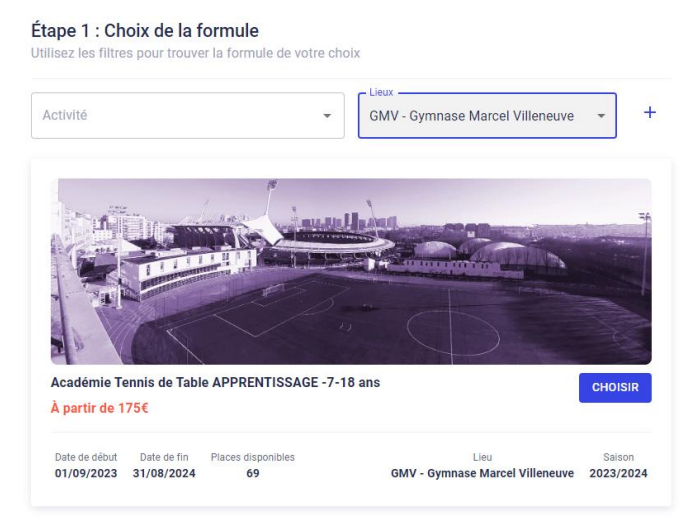

Le reste du processus décrit précédemment est identique.

# **Validation des conditions d'inscription**

Cliquer sur le bouton « choisir » pour continuer l'inscription.

On vous demande ensuite de lire et valider le règlement intérieur de l'Union Sportive du Pecq, sinon l'inscription sera avortée.

#### **Conditions d'inscription**

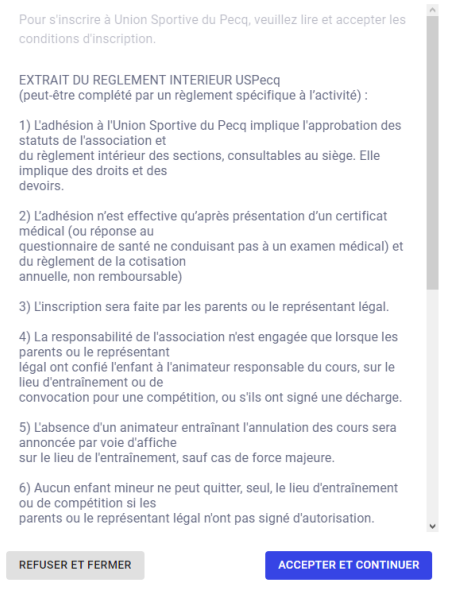

Cliquer sur le bouton « Accepter et continuer »

# **Etape 2 – Création d'un compte adhérent**

Dans l'étape 2, on vous demande de sélectionner le type d'adhèrent à inscrire :

- Un mineur
- Un majeur (vous-même) ou un enfant majeur

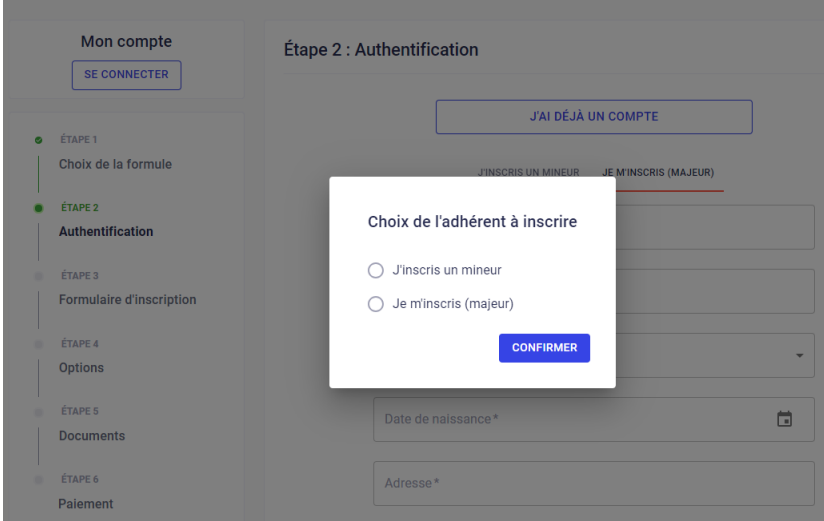

#### Cas #1 Inscription d'un mineur

Pour inscrire un mineur, il faut toujours commencer par enregistrer les informations obligatoires du responsable légal.

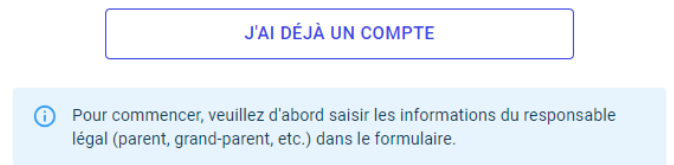

Les champs obligatoires pour le responsable légal sont les suivants :

- Prénom
- Nom
- Genre
- Date de naissance
- Adresse & CP & Ville (la ville s'affiche automatiquement à partir du CP)
- Numéro de téléphone
- Adresse email

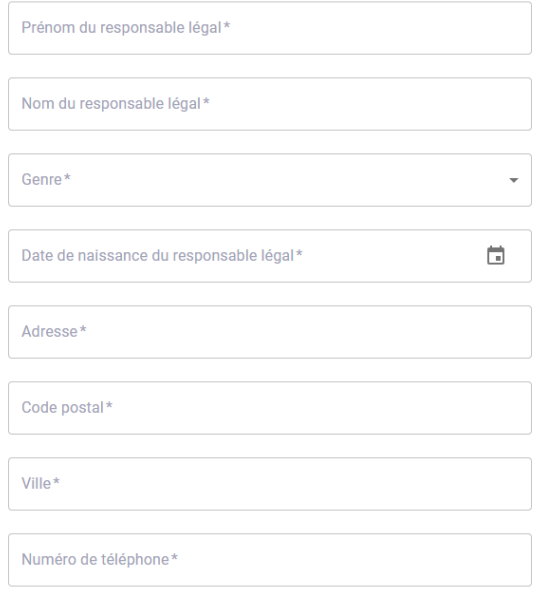

Ensuite, vous devez créer votre propre mot de passe selon les critères demandés. Vous recevrez ensuite un email de vérification à l'adresse que vous avez indiqué.

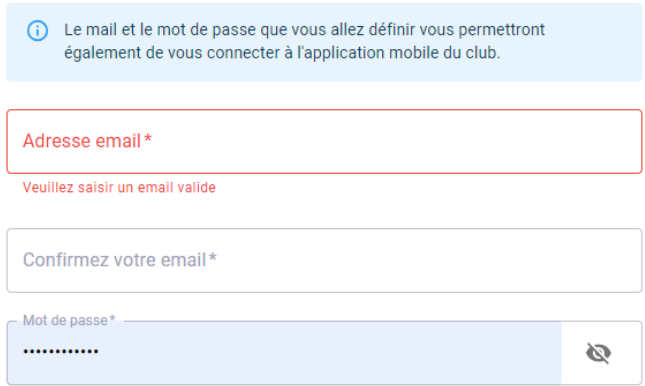

Une fois terminé, merci de cliquer sur le bouton en bas à droite « créer mon compte »

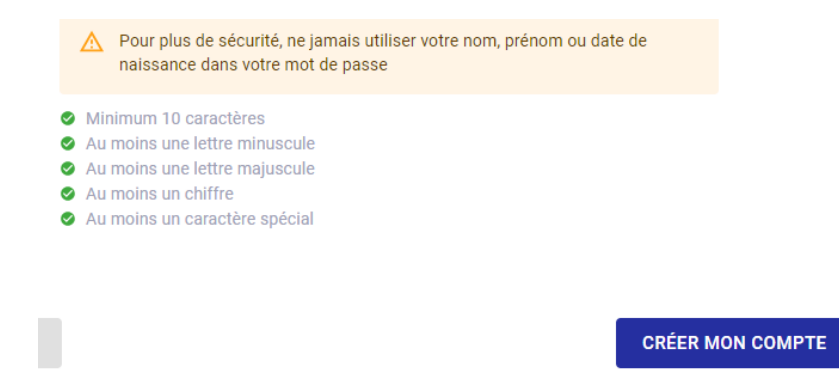

Ensuite, on vous demande de créer le compte enfant comme ceci :

MonClub considère que votre enfant va récupérer votre adresse mail et numéro de téléphone. Si votre enfant est en âge d'avoir ce genre d'informations et que vous souhaitez les communiquer à la section, vous pourrez les changer plus tard via l'application (expliqué plus loin dans le document).

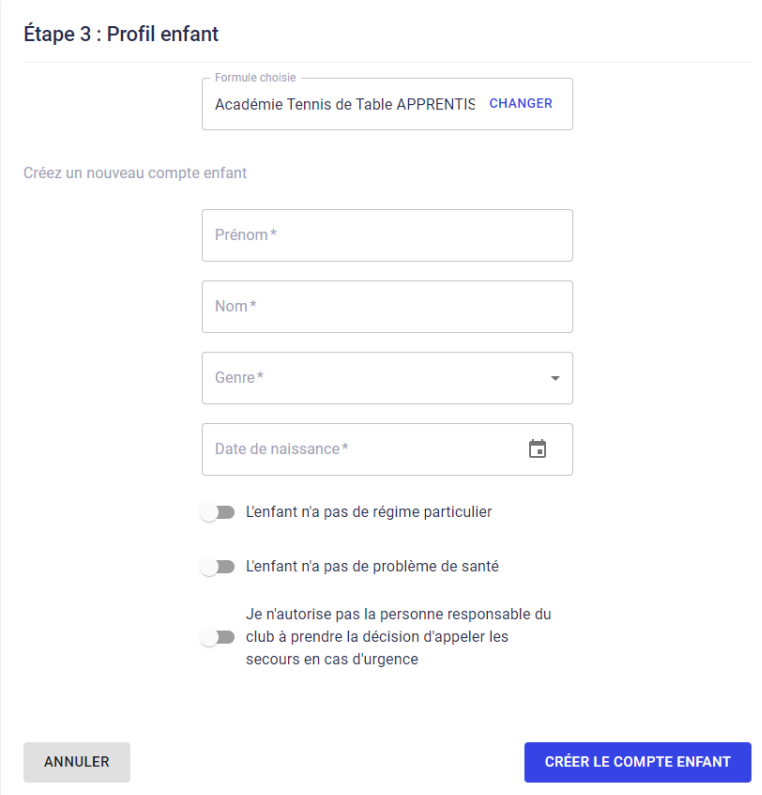

Ainsi, vous devez indiquer :

- Prénom de votre enfant
- Nom de votre enfant
- Son genre
- Sa date de naissance

Et répondre à des questions sur :

- Sa santé
- Un régime particulier

- Que faire en cas d'urgence

Par défaut, les réponses sont considérées comme répondues négativement.

Si vous déplacez les curseurs sur la droite, cela signifie que vous allez déclarer d'autres informations comme :

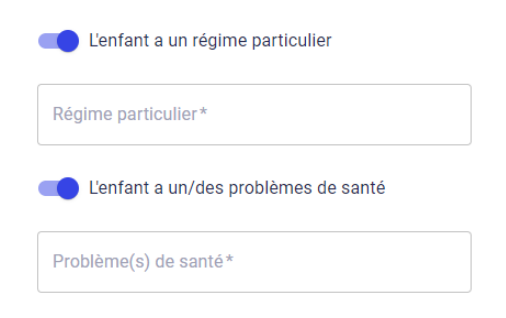

Pour finaliser la création du compte, vous devez autoriser le responsable de la section à appeler les secours en cas d'urgence.

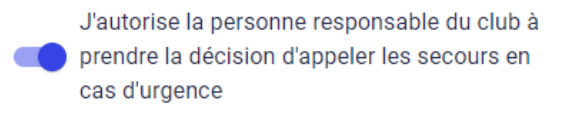

Cas #2 Inscription d'un enfant majeur

Les étapes sont exactement les memes que pour le mineur, à l'exception que vous n'avez pas à remplir les formulaires spécifiques à cette gestion (responsable légal, infos enfants) ;

Vous pouvez rajouter un 2<sup>nd</sup> responsable légal et devez donner des informations complémentaires sur le 1<sup>er</sup> responsable légal et si votre enfant est autorisé à quitter seul les cours.

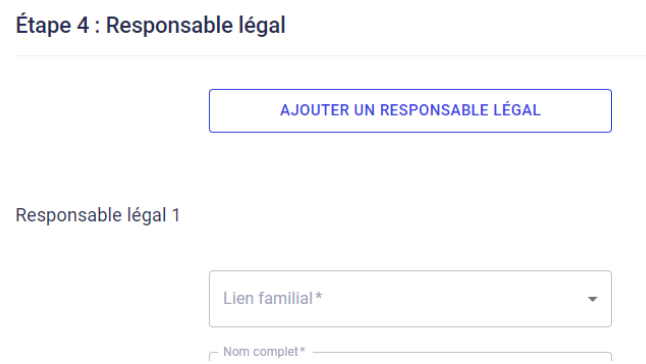

Création du 2nd responsable légal : l'email n'est pas obligatoire

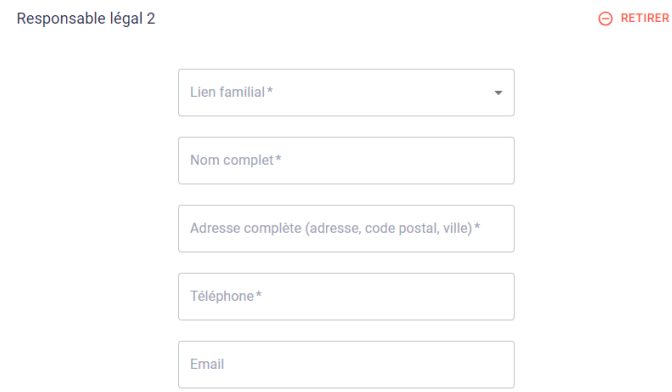

### Liens familiaux possibles :

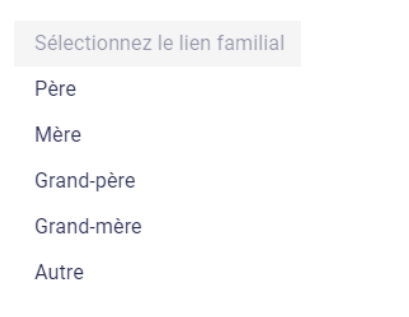

# Gestion des sorties de cours :

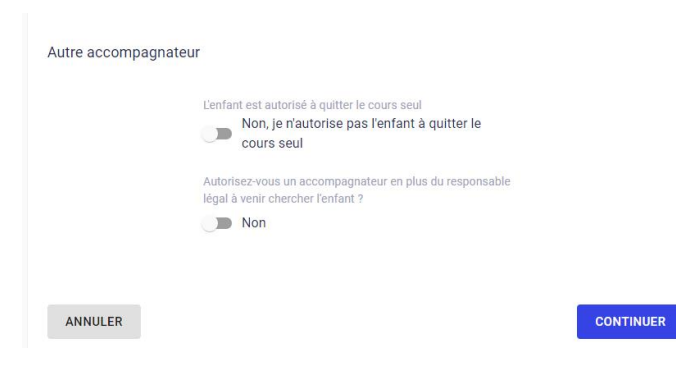

L'enfant est autorisé à quitter le cours seul

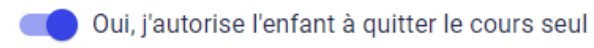

#### Si vous souhaitez qu'une autre personne vienne récupérer votre enfant à la sortie des cours :

Autorisez-vous un accompagnateur en plus du responsable légal à venir chercher l'enfant ?

Oui, j'autorise un autre accompagnateur

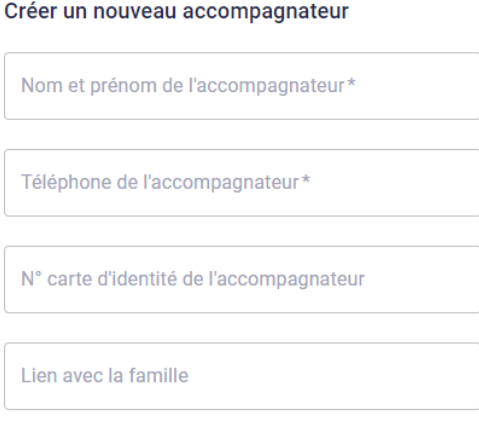

# **3- Formulaire d'inscription (Questions)**

Étape 5 : Formulaire d'inscription Merci de répondre à ces quelques questions qui seront transmises à votre club

Toutes les sections ont au moins 3 questions auxquelles vous devez absolument répondre :

- Souscrire à une garantie complémentaire

Je souhaite souscrire une garantie complémentaire :

Pour répondre à la réglementation du code du sport (art L321), nous vous informons que vous pouvez souscrire une garantie complémentaire couvrant les risques et accidents corporel.

Cette assurance reste à votre initiative et sans obligation de souscription.

Si vous souhaitez souscrire, vous pouvez vous connecter sur www.uspecq.com et télécharger le bordereau d'adhésion.

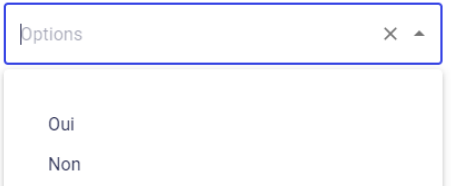

La gestion du droit à l'image pour les adhérents majeur ou mineur

y

J'autorise l'association, en tant qu'adhérent / représentant légal de l'adhérent mineur, à réaliser des prises de vue photographiques, des vidéos ou des captations numériques pour la saison 2023/2024.

En conséquence de quoi et conformément aux dispositions relatives au droit à l'image, j'autorise l'US Pecq à fixer, reproduire et communiquer au public les photographies, vidéos ou captations numériques prises dans le cadre associatif.

Les images pourront être exploitées et utilisées directement par I'US Pecq sous toutes formes et tous supports connus ou inconnus à ce jour, sans limitation de durée, intégralement ou par extrait et notamment : site internet, réseaux sociaux de l'association, sans qu'aucune contrepartie financière ne me soit versée.

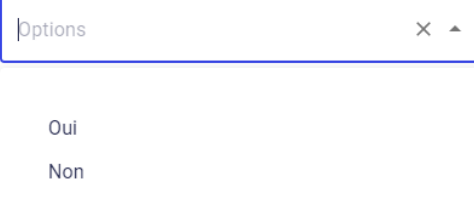

- Valider l'exploitation de vos données par le secrétariat de l'US Pecq

#### J'accepte que les informations saisies soient exploitées dans le cadre de la gestion de l'association.

Les informations recueillies sont nécessaires pour votre adhésion.

Elles font l'objet d'un traitement informatique et sont \* destinées au secrétariat de l'association.

L'adhérent bénéficie d'un droit d'accès et de rectification des informations le concernant. Si vous souhaitez exercer ce droit, veuillez vous adresser à : omnisport@uspecq.com

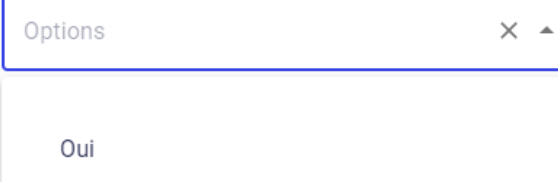

Ainsi que des questions propres à la section comme :

Si vous voulez le maillot, indiquez votre taille: XS S M L XL.

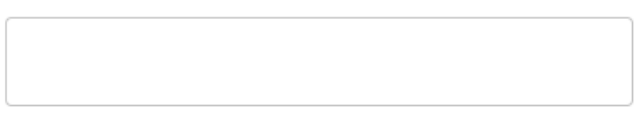

# **4- Téléchargement des documents nécessaires à votre inscription**

Selon la section, certains documents seront obligatoires ou facultatifs. Une astérisque permet de les différencier.

Vous ne pourrez pas continuer l'inscription sans fournir les documents obligatoires.

Des liens vous permettront de récupérer les documents nécessaires.

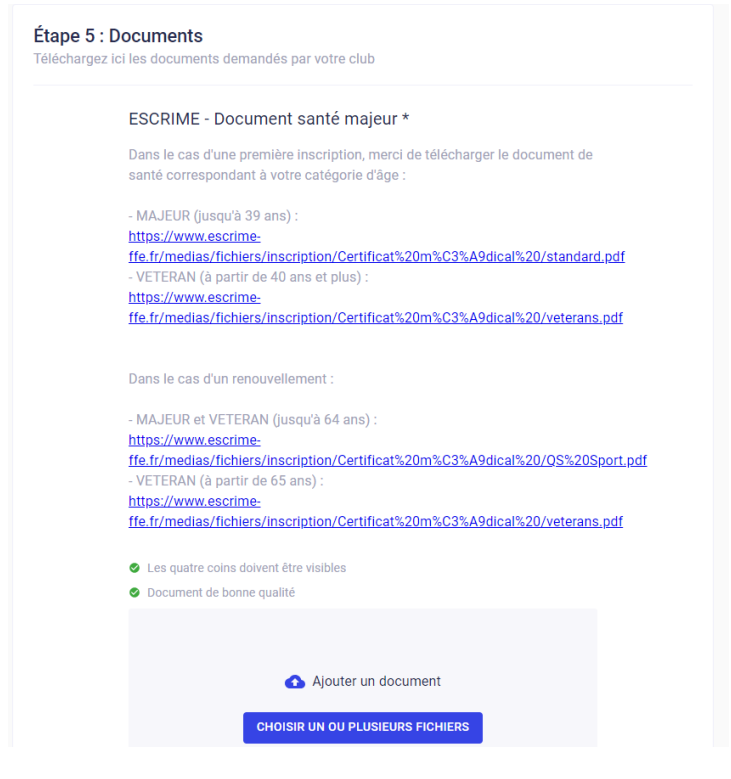

# **5- Validation des options**

Il s'agit ici de savoir si vous souhaitez souscrire à des tarifs supplémentaires tels que participation à des compétitions, location ou achat d'équipement, souscription à des créneaux d'entrainement etc , selon ce que les sections proposent dans le cadre de leur pratique sportive

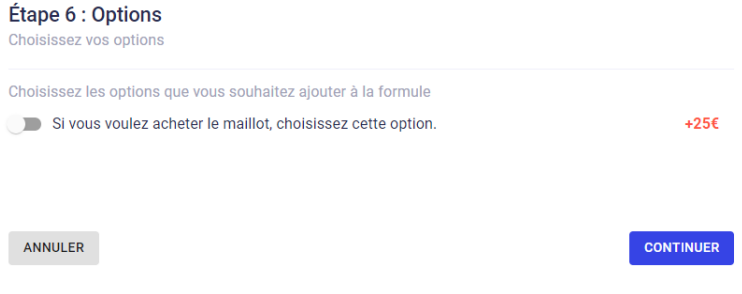

Par défaut, la réponse est considérée comme négative (grisée)

Si vous souhaitez souscrire à l'option, il faut déplacer le curseur vers la droite comme ceci :

Choisissez les options que vous souhaitez ajouter à la formule

Si vous voulez acheter le maillot, choisissez cette option.

Le texte ne change pas en conséquence.

#### **6- Paiement**

Il n'est pas possible de réserver votre place, pour valider l'inscription il faut payer en ligne ou « sur site » (autres moyens de paiement).

On vous rappelle :

- La formule à laquelle vous avez souscrit
- Son prix
- Les creneaux associés que vous avez sélectionné ou ceux auxquels vous avez le droit si la question ne vous a pas été posé
- Le nom et date de naissance de l'adhérent
	- o Dans le cadre du mineur, c'est bien le mineur qui s'inscrit et non le parent

Puis on vous demande de rajouter un code remise en cliquant sur le lien en rouge précédé d'une étiquette « ajouter une remise ».

Ce code vous a été donné dès la description de la formule ; il n'est pas possible de la selectionner via un menu déroulant.

#### Remise

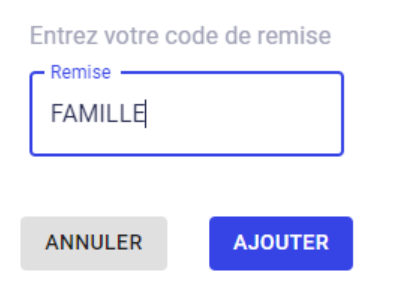

Si vous ne remplissez pas les critères paramétrés par la section, un message vous informe de cela :

Remise: FAMILLE - La remise n'est pas applicable X

Le code remise FAMILLE commun à beaucoup de sections, certaines sections en ont d'autres, ne s'applique qu'à partir du 2<sup>nd</sup> membre de la meme famille à s'inscrire à la section. Les autres remises sont expliquées dans les descriptions des formules.

#### Pour payer, vous avez le choix entre 2 façons :

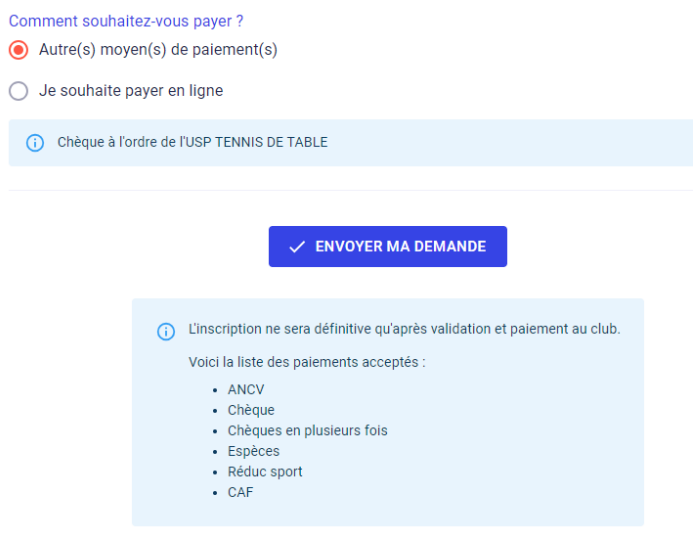

- En ligne : SEPA ou CB si les sections les ont autorisé
	- o Il faudra fournir un RIB
- Autres moyens de paiement selon ce qui aura été autorisé par les sections
	- o Cheque(s)
	- o ANCV
	- o Espèces
	- o CAF
	- o Coupon sport
	- o Pass'sport
	- o Etc..

Pour le paiement par chèque, l'ordre a été précisé dans la page.

Vous pouvez bien sur multiplier les modes de paiement.

Pour cela, il faudra vous rapprocher de la section pour valider le paiement.

Quand vous êtes prêt, vous pouvez envoyer votre demande d'inscription en cliquant sur le bouton « Envoyer ma demande ».

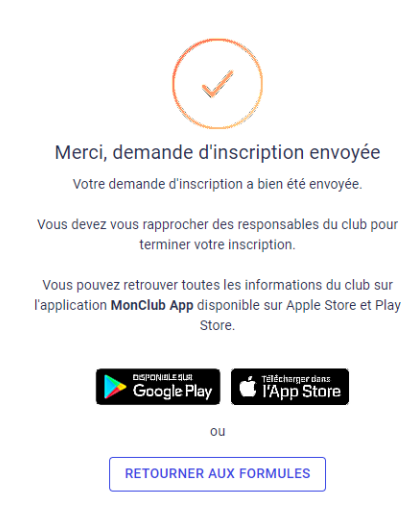

Pour inscrire d'autres personnes de la meme famille ou inscrire votre enfant à d'autres formules de la meme section ou d'autres sections, il faut cliquer sur le bouton « retourner aux formules ».

### **Etes-vous considéré comme inscrit ?**

Non, il faut que la section valide les documents que vous leur avez transmis et le paiement s'il n'a pas été fait en ligne.

Selon la politique de la section, vous serez autorisé ou non à venir pratiquer l'activité sans que votre dossier ait été validé entièrement.

Vous recevrez également un mail de confirmation avec ce genre d'informations :

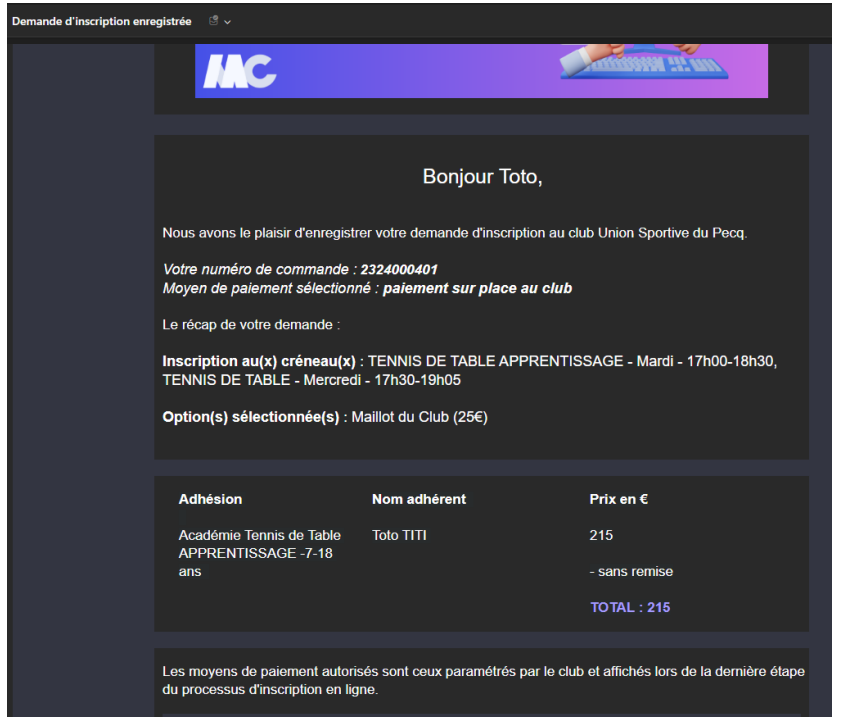